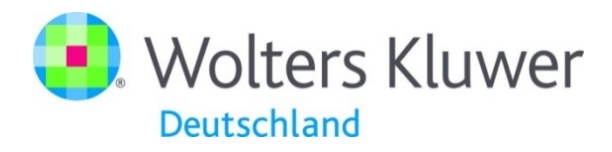

# **Bilanzierende Buchhaltung - Kreditorische Überweisung**

#### **Buchhaltung**

Nach Auswahl des Menüpunktes **Buchhaltung** erfolgt der Aufruf der Erfassung zur Kreditorenrechnung über die Gruppe Bearbeiten **Debit / Kredit**.

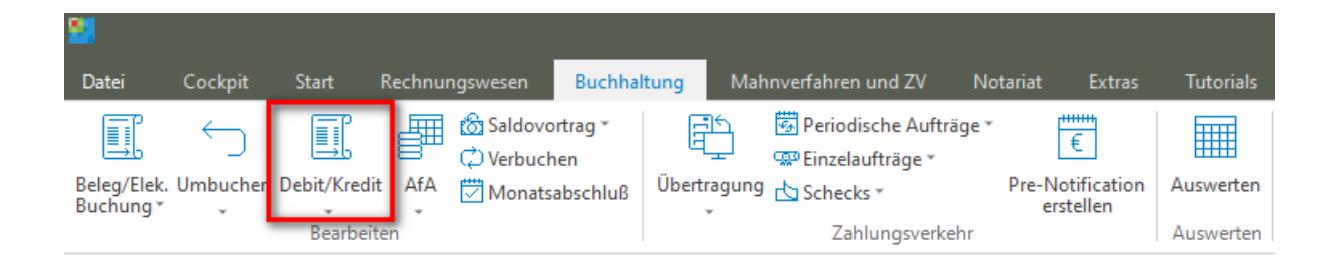

#### **Debit / Kreditor Buchung**

Nach Auswahl des Menüpunktes **Debit / Kreditor Buchung** öffnet sich die Eingabemaske zur Erfassung der Kreditorenrechnung.

Nach Eingabe der entsprechenden Daten erfolgt über die Parametereinstellung **Überweisung erstellen** eine weitere Eingabemaske zur Erfassung der Überweisung, welche dann wie üblich, mit den anderen Überweisungen an das Banking-Programm z. B. als Sammelauftrag übergeben werden.

Wird keine Erstellung der Überweisung gewünscht, deaktiviert man den Parameter durch Anklicken der Schaltfläche **Überweisung erstellen**.

Debitoren / Kreditoren

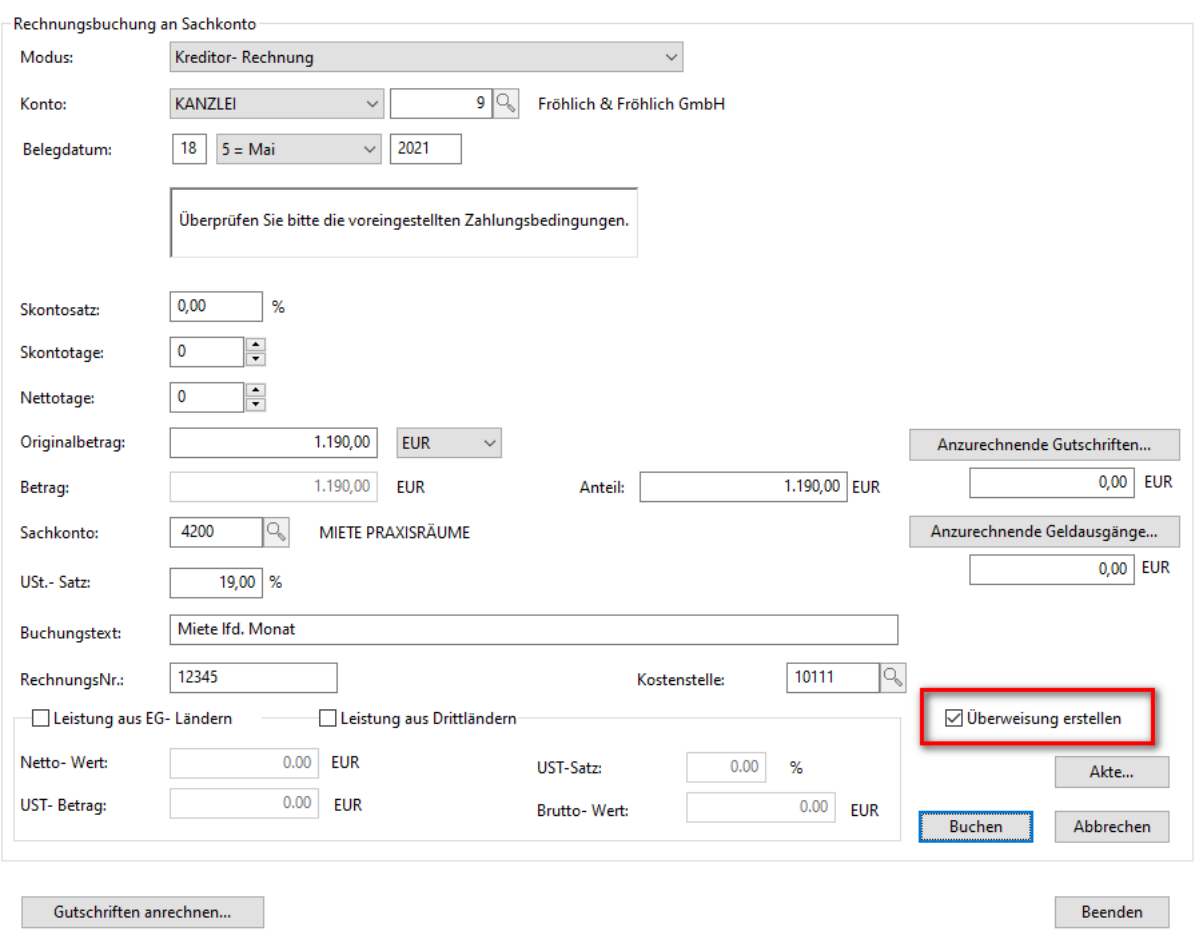

Durch Betätigung der Schaltfläche **Buchen** öffnet sich automatisch die Eingabemaske zur Erfassung der entsprechenden Überweisung.

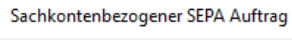

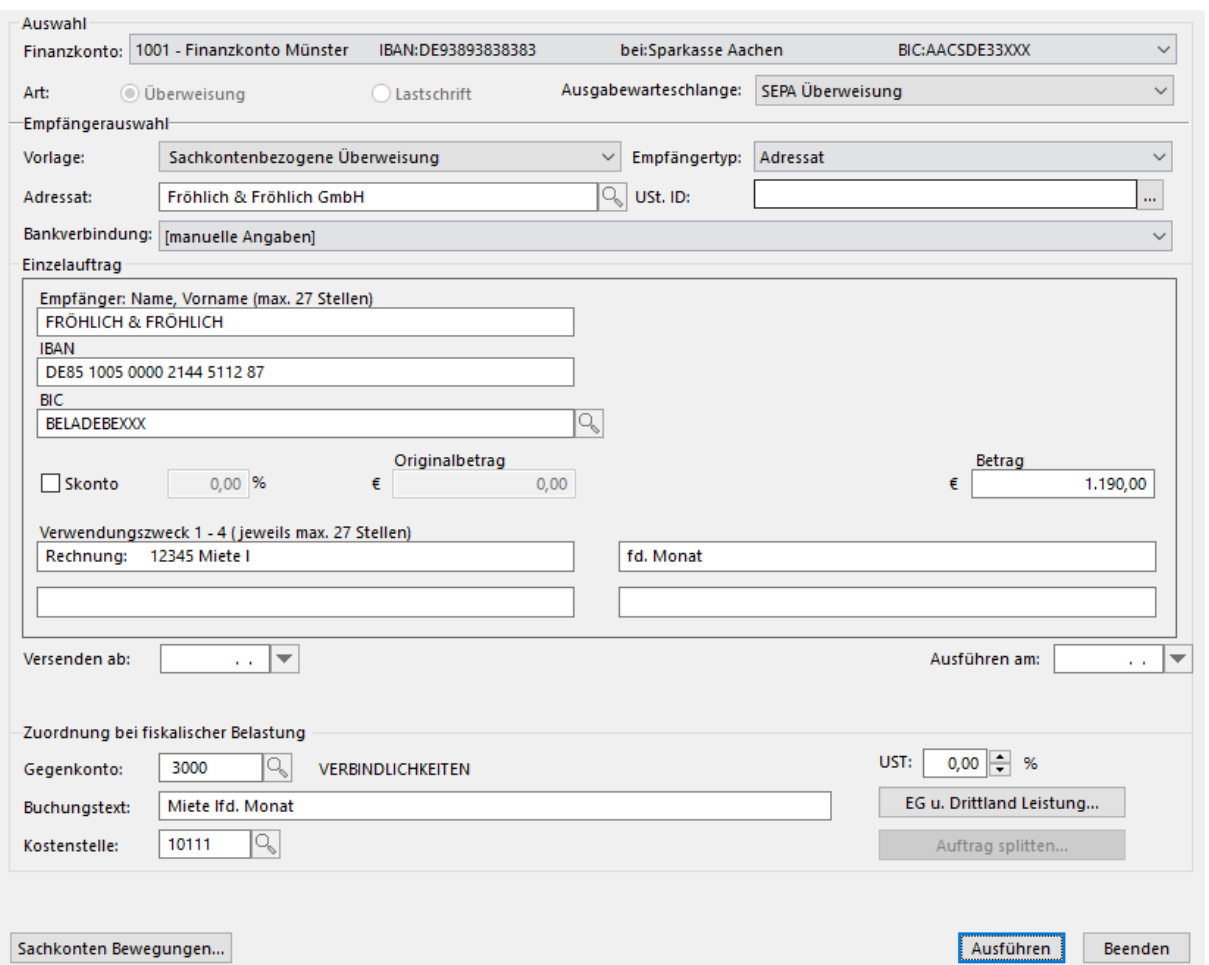

Nachdem aller erforderlichen Eingaben getätigt worden sind, erfolgt durch Betätigung der Schaltfläche **Ausführen** die Fertigstellung des Auftrages einschließlich der Rechnungserfassung zum Kreditor.

### Auszug aus dem Kreditorenkonto

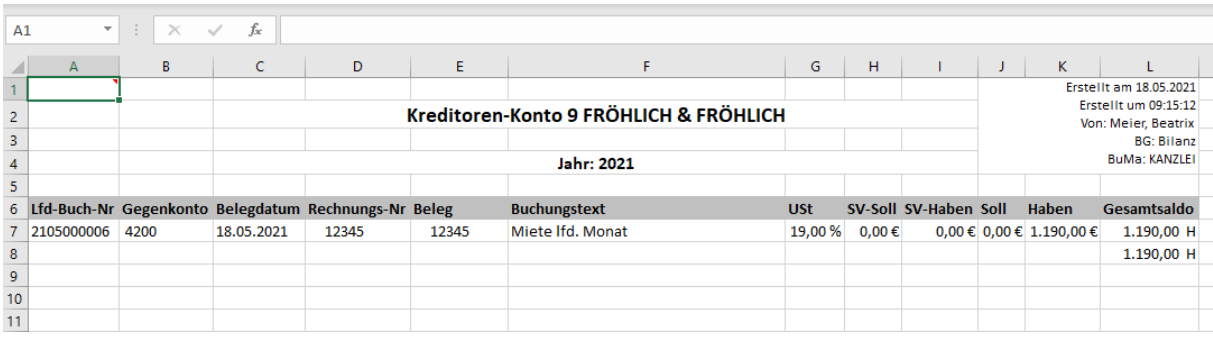

 $\times$ 

#### Auszug aus dem Konto Verbindlichkeiten

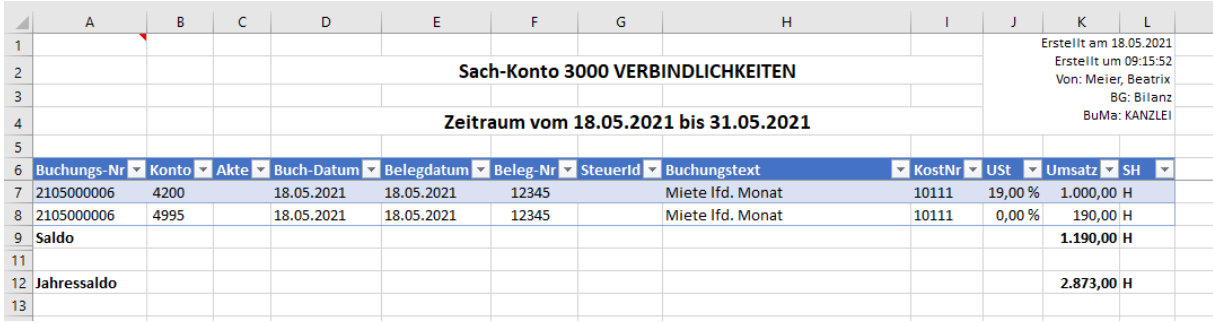

Der Auftrag wird entsprechend mit den anderen Aufträgen über den Zahlungsverkehr **- Übertragung** an das Banking-Programm übergeben. Erfolgt dann die Belastung bei der Bank erfolgt die Buchung über die **Belegbuchung** an **Gemerkte Positionen** und zwar wie folgt:

Nach Auswahl des Finanzkontos befindet sich die Überweisung in **Gemerkte Positionen**. Hierüber kann dann die Buchung ausgeführt werden.

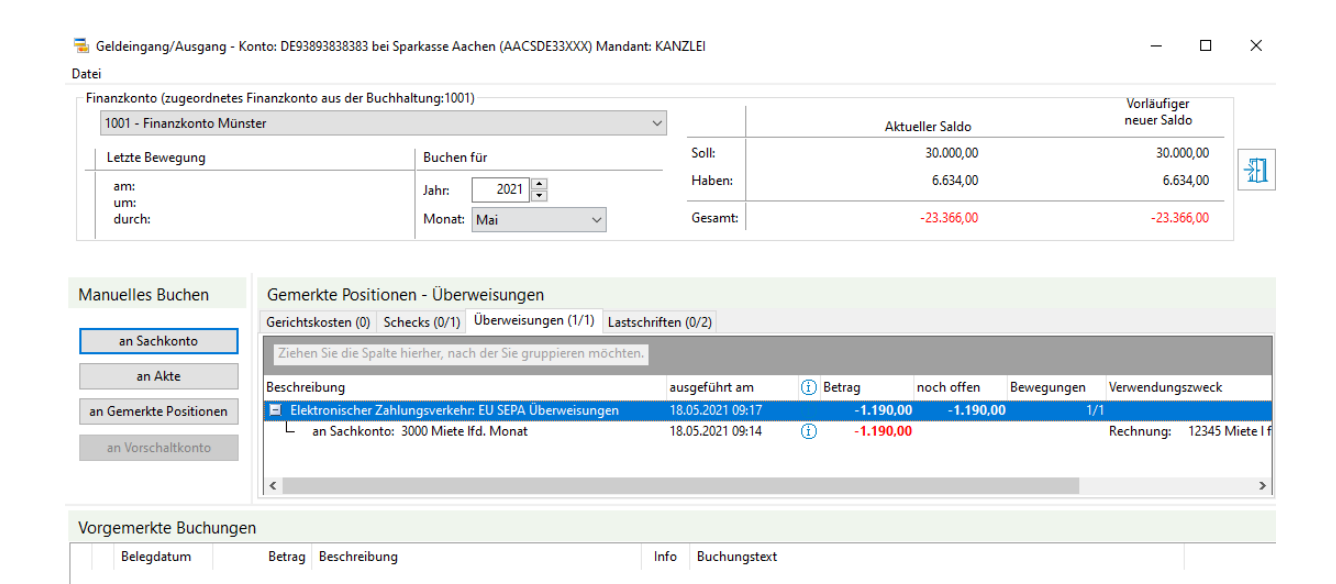

Nach Eingabe des Datums der **Wertstellung** wird die Buchung bei **Gemerkte Positionen** angezeigt und kann wie gewohnt verbucht werden.

Verbuchen

Löschen – Alle Löschen

### Auszug aus dem Kreditorenkonto

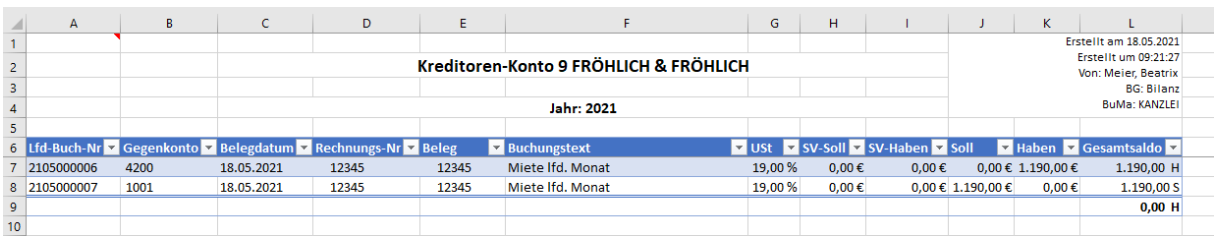

## Auszug aus dem Konto Verbindlichkeiten

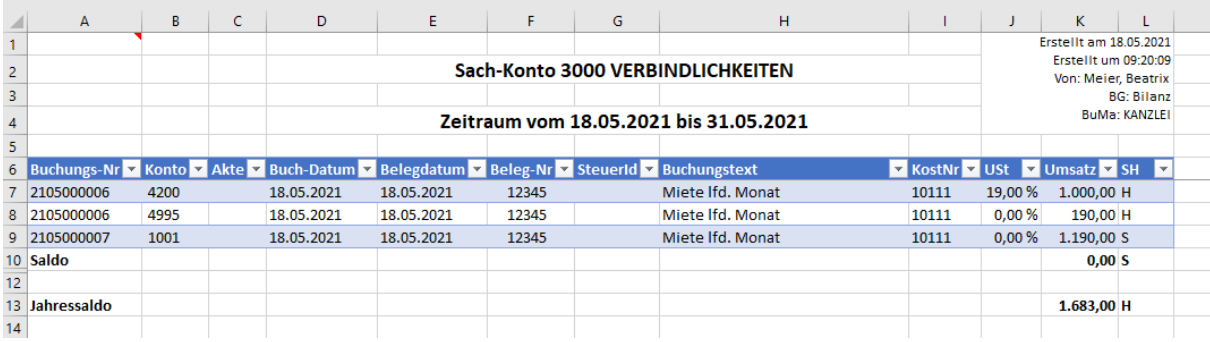